## MOBILE CLIENT SITE

## Answers in the Palm of Your Hand

With our mobile client site, your complete financial picture is in the palm of your hand, whenever you want, from wherever you are.

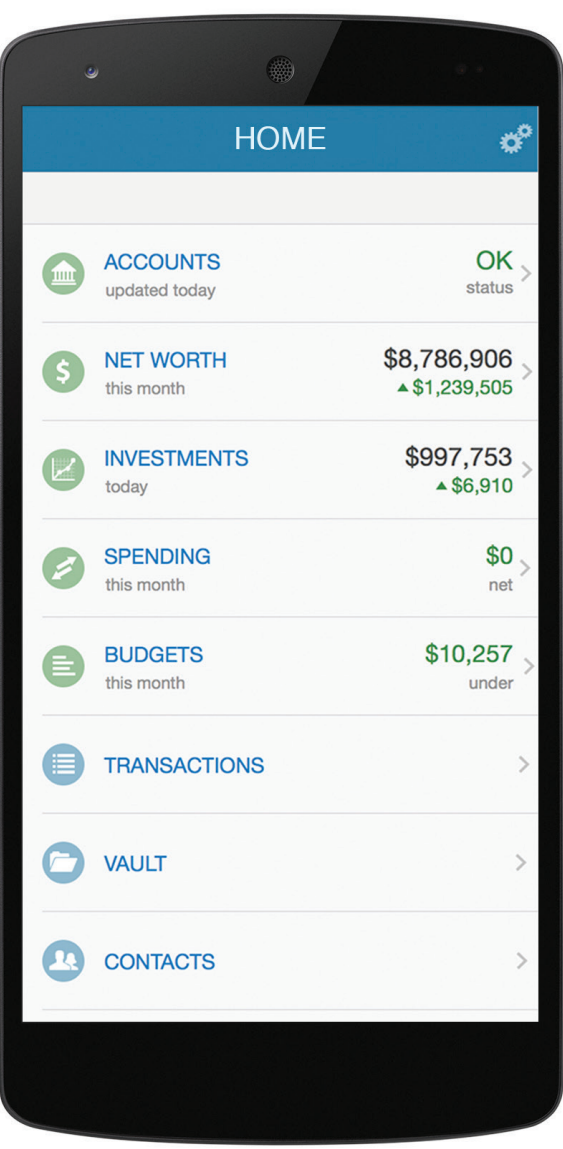

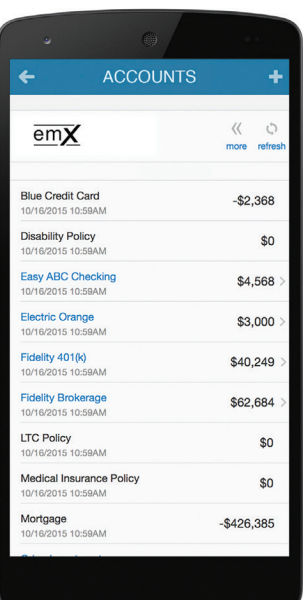

See All Your Accounts on One Page

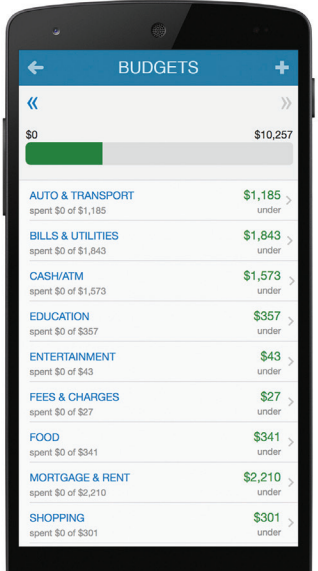

Track Your Progress Towards Your Goals

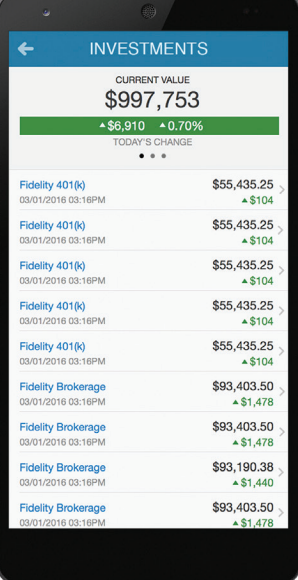

View Your Updated Investments

| o            | 蟲                                                    |               |
|--------------|------------------------------------------------------|---------------|
| $\leftarrow$ | <b>SHARED DOCUMENTS</b>                              | ٠             |
|              | <b>Bills and Utilities</b>                           | $\mathcal{P}$ |
|              | <b>Business</b>                                      | $\mathcal{P}$ |
|              | Car                                                  | $\mathcal{P}$ |
|              | <b>Documents</b>                                     | $\mathcal{E}$ |
|              | <b>Financial Plans - Archive</b>                     | $\mathcal{P}$ |
|              | <b>Important Documents</b>                           | $\mathcal{P}$ |
|              | My Will.docx<br>created 10 months ago                | $\mathcal{E}$ |
|              | Passport.jpg<br>created 10 months ago                | $\mathcal{E}$ |
|              | <b>Personal Documents</b>                            | $\mathcal{P}$ |
|              | <b>Taxes</b>                                         | $\mathcal{P}$ |
|              | <b>Terms of Service.png</b><br>created 10 months ago | $\mathcal{P}$ |
|              |                                                      |               |

Access Important Documents

## Answers in the Palm of Your Hand

With our mobile client site, your complete financial picture is in the palm of your hand, whenever you want, from wherever you are.

## Here's how to get started:

1. Request an email with a link to your mobile site. You can find the email request option on the bottom right corner of your full Personal Financial Website's Home Page.

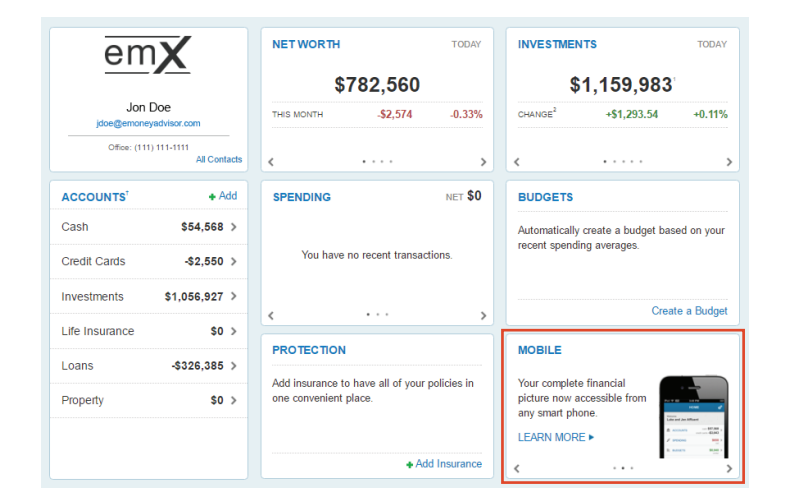

2.Using your smart phone, access your email and click on the URL provided. Before logging on, add or save the link to your smart phone's Home Screen.

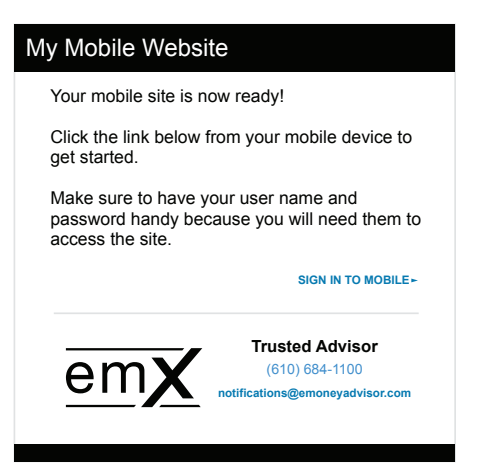

3.The first time you logon, enter the same Username and Password you use to access your full Personal Financial Website. After this initial logon, you'll be prompted to register your device and create a 4 digit PIN for easier access in the future.

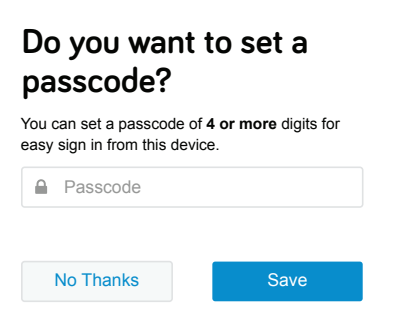